## 全データ印刷設定手順書

ラベルエキスパートで作成したデータテーブルを一括で印刷する手順は以下の通りです。

オプションタブに切り替え、<mark>環境設定</mark>のボタンをクリックします。

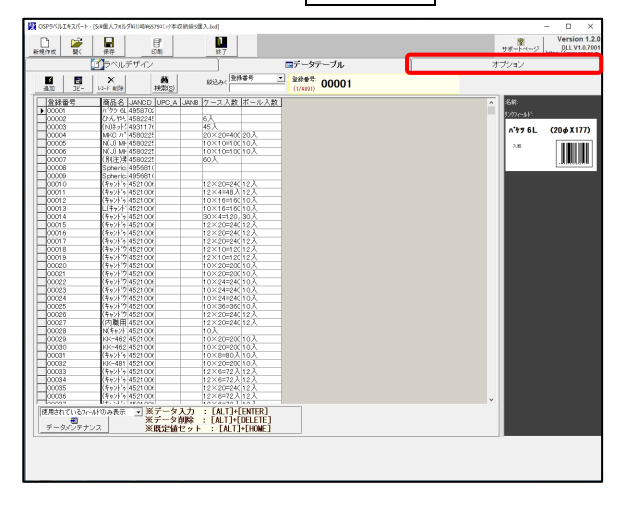

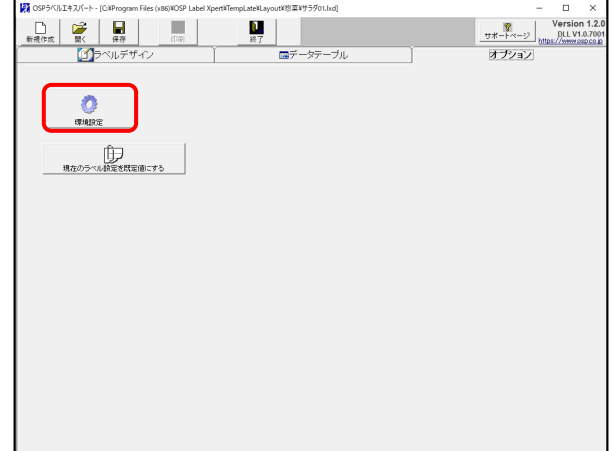

2 環境設定のダイアログボックスが表示されたら 印刷動作設定のタブに切り替えます。

切り替えたら、

<u>「全データ印刷機能を有効にする」</u>を☑します。

更新をクリックしてから OK をクリックします。

※ここまでは初回のみの操作になります。

3 データテーブルタブに切り替えて印刷ボタンをクリックします。

 $1$ 

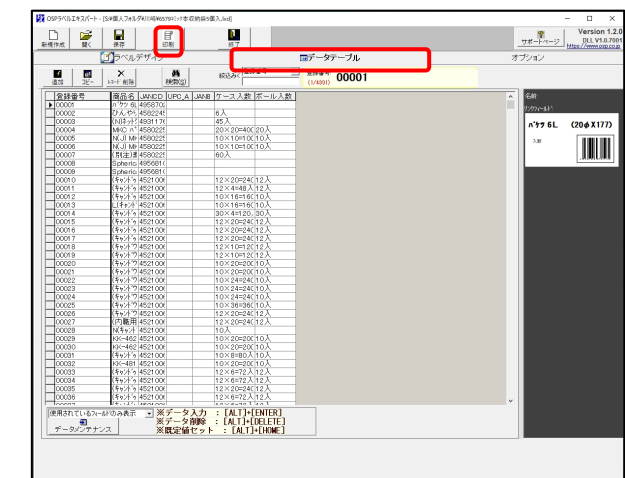

基本設定 日刷動作設定 禁止設定 表示設定 その他 印刷制御 □ 印刷データを送信前、テストハウーン印字を1枚発行する □ 印刷データを送信後、無地を1枚印字する 最大スプール数 ■ 100 「ナンバリング印刷時に、スプール数を監視・待機制御します<br>■ コンピューターの負荷を減らすには極力少ない値を設定します ☑ ブリンターの用紙サイズをアブリケーションから書き込む ▽ 印刷開始前にバーコードのサイズ確認を行う ■マ 全データ印刷機能を有効にする □ 印刷終了時にナンバリング開始値を自動更新する ☑ 最後に使用したブリンタを保存する。 バスワード変更 マ  $\sqrt{2}$ 更新 キャンセル

◎ 環境設定

4 印刷のダイアログボックスが表示されたら、

「全データを印刷」に図をして 印刷開始(P)をクリックするとデータテーブルにある 全データが印刷されます。

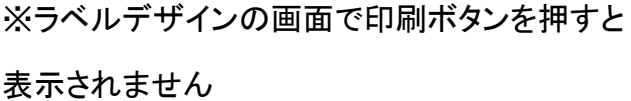

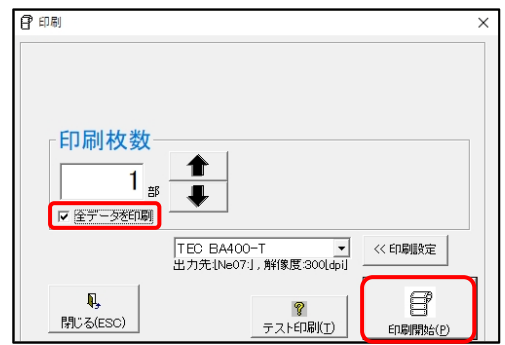

※データテーブルでデータの絞り込みを行うと 絞り込んだデータのみを印刷することも可能です。

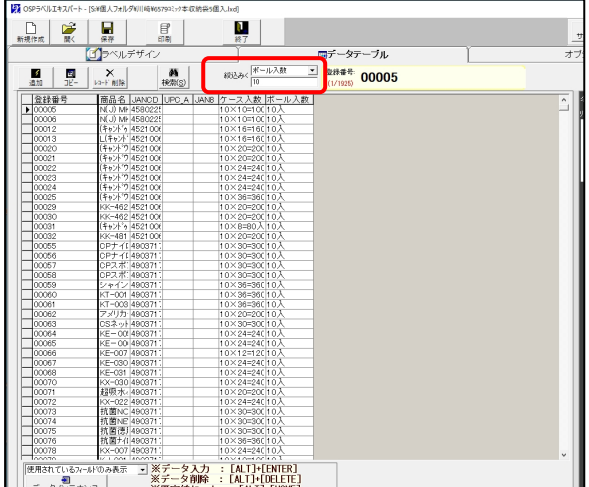

以上で、ラベルエキスパートで作成したデータテーブルの全データ印刷設定手順は終了しまし た。

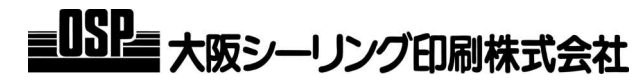

2<br>2<br>2